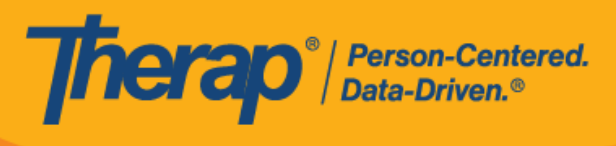

# **Android 设备**的 日程安排**签**到/**签**退

<span id="page-0-0"></span>如果为提供者启用了移动日程安排,用户将能够从仪表板访问 Scheduling 模块部分。Android 5.0 (Lollipop) 是在 Android 设备中安装和运行移动应用所需的最低操作系统。

1. 在登录页面上,输入登录名、密码和提供者代码。

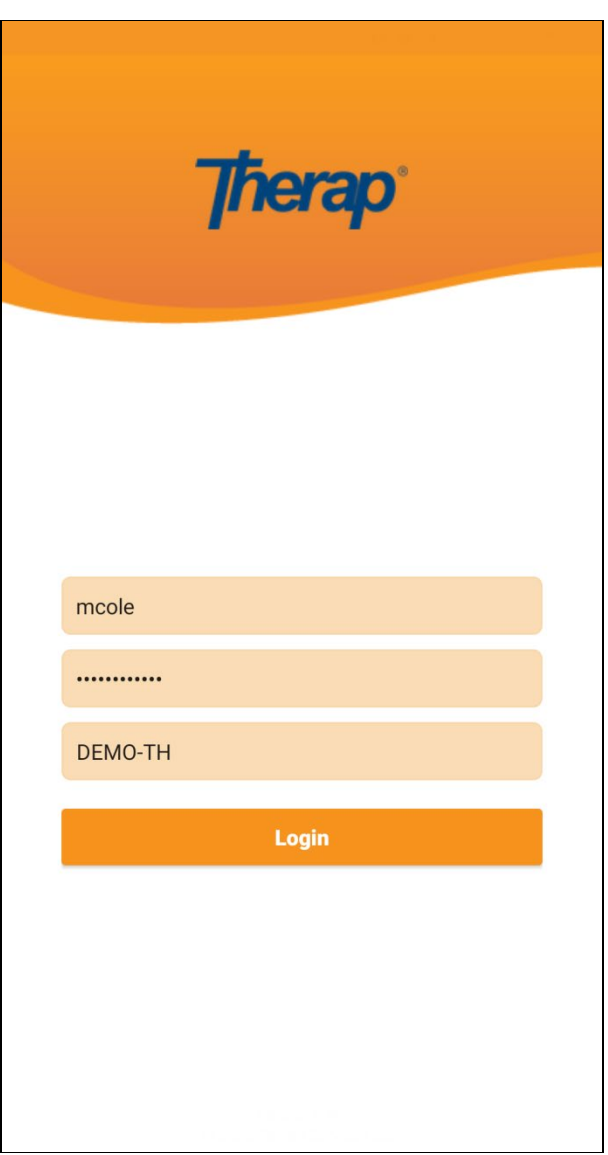

© Therap Services 2003 - 2023. 2003 - 2023 年 10 月 16 日 またには、このようには、このようには、このようには、このようには、最近更新日期:2023 年 10 月 16 日

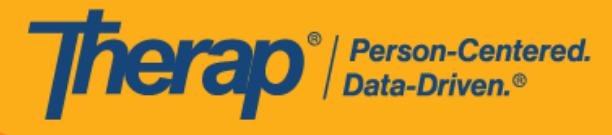

2. 单击仪表板上的 **Scheduling/EVV** 选项。

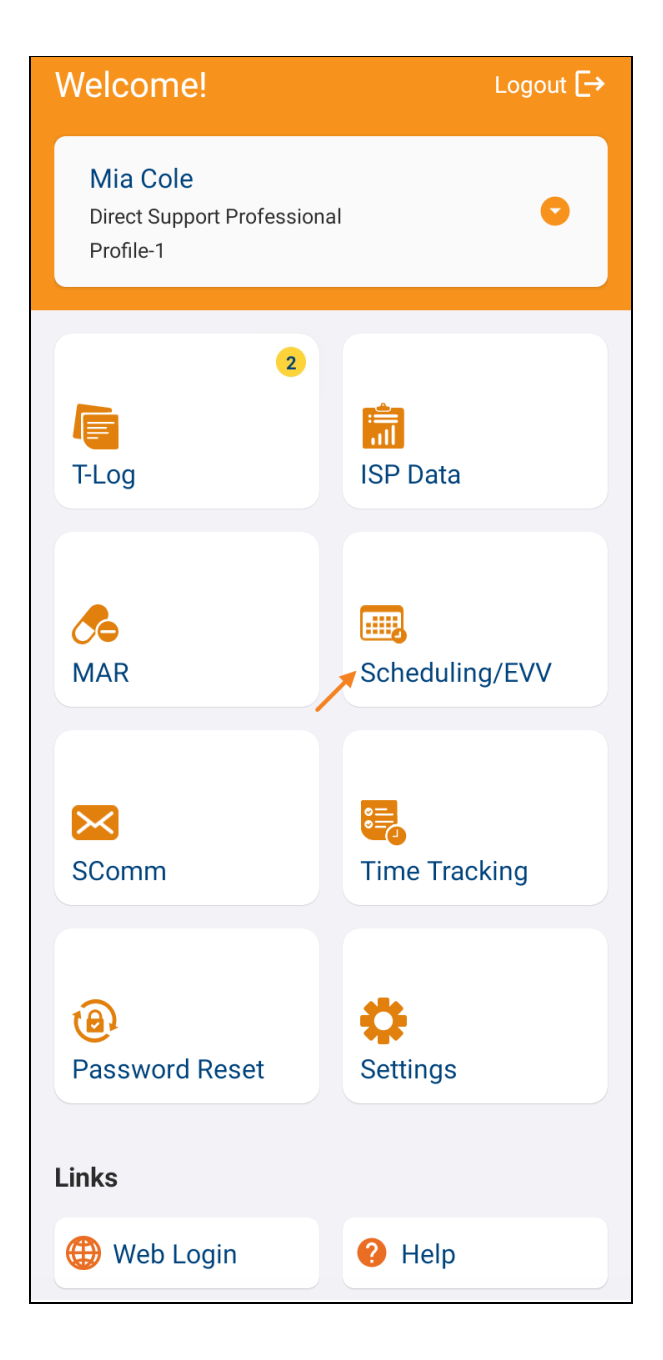

© Therap Services 2003 - 2023. 最近更新日期:2023 年 10 月 16 日

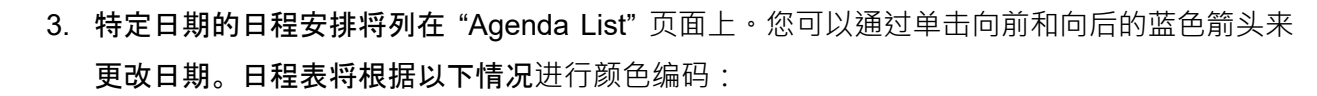

o 绿色:已完成

Therap<sup>®</sup>/Person-Centered.

- o 黄色:未完成
- o 蓝色:已批准
- o 绿色勾选标记:已验证

第 **23.6** 版移**动应用:**已在"Service Authorization"表单中为特定服务输入的 Begin Date 和 Procedure Modifiers, 现在将与服务描述和代码一起填入"Agenda Lis"、 "Agenda Record"和"Agenda Details"页面中。在执行自助签到功能时,它们还将填充 在"Select Service"页面上。

现在,安排了多个日期的时段将在"Agenda List"页面上时段的时间戳上方显示 Previous Day 的消息。

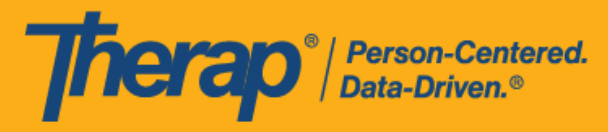

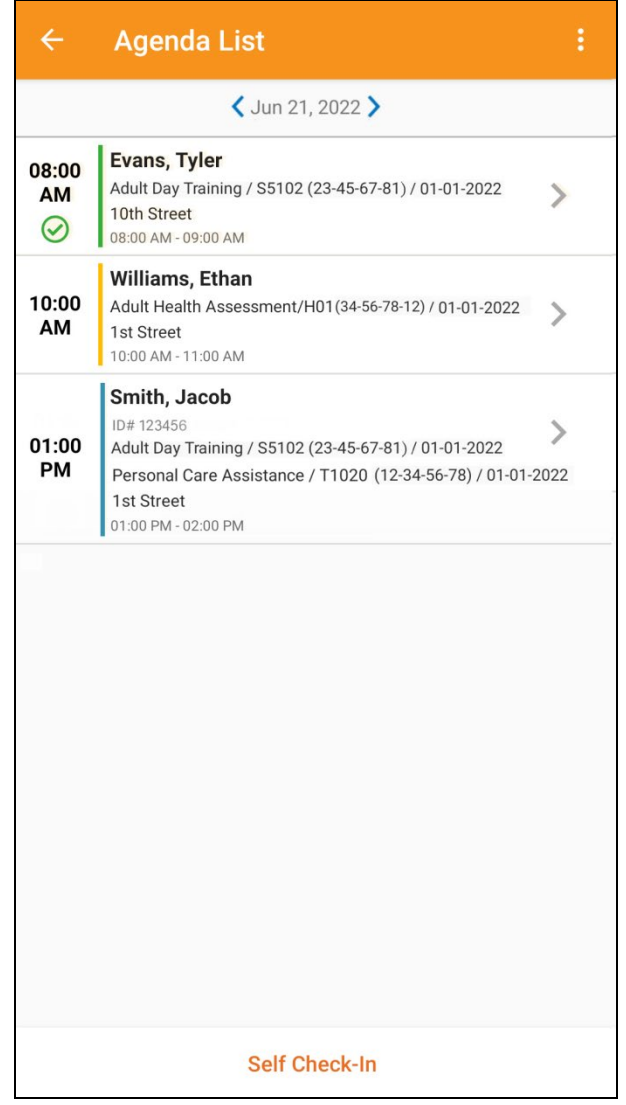

用户将能够在各自的开始时间和结束时间的 18 小时窗口期内对日程执行签到和签退。如果 用户尝试在此窗口期之外签到或签退,将会看到一条验证消息。

- [签到](#page-4-0)
- [签退](#page-9-0)
- [添加注释](#page-17-0)
- [验证](#page-19-0)

4

© Therap Services 2003 - 2023. 最近更新日期:2023 年 10 月 16 日

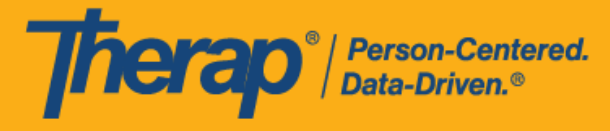

#### <span id="page-4-0"></span>**签**到

#### **[**[回到](#page-0-0)**顶**部**]**

1. 用户可以通过单击"Agenda List"页面中的某一项目,然后手动点击 Check-In 按钮,也可以向 左滑动以查看必须要执行的签到操作,然后单击该操作即可直接进入该页面。

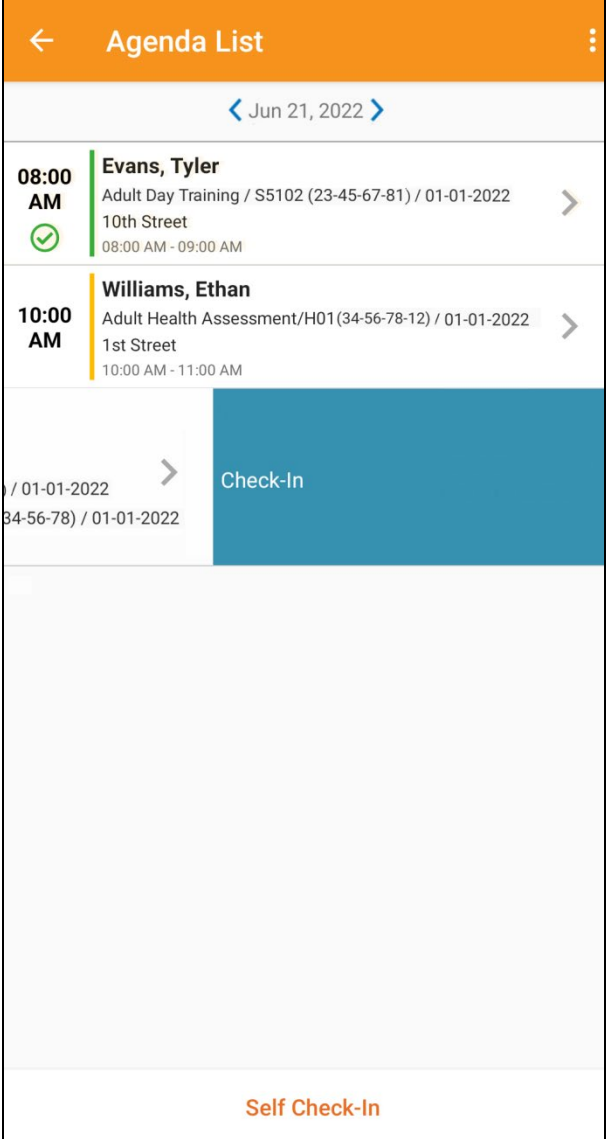

© Therap Services 2003 - 2023. 最近更新日期:2023 年 10 月 16 日

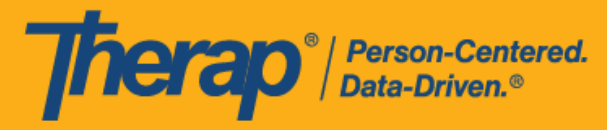

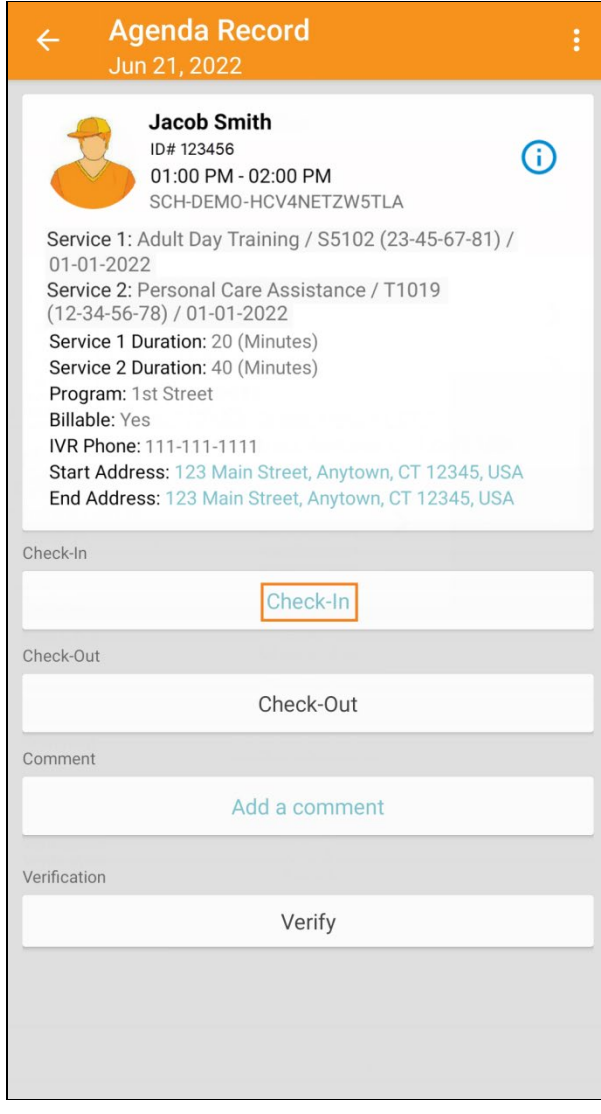

© Therap Services 2003 - 2023. 2009 - 2023 年 10 月 16 日 またには、このようには、このようには、このようには、このようには、最近更新日期<mark>: 2023 年 10 月 16 日</mark>

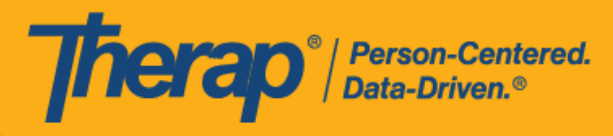

2. 签到时,用户可以选择最能描述其当前位置的地址并可输入注释。

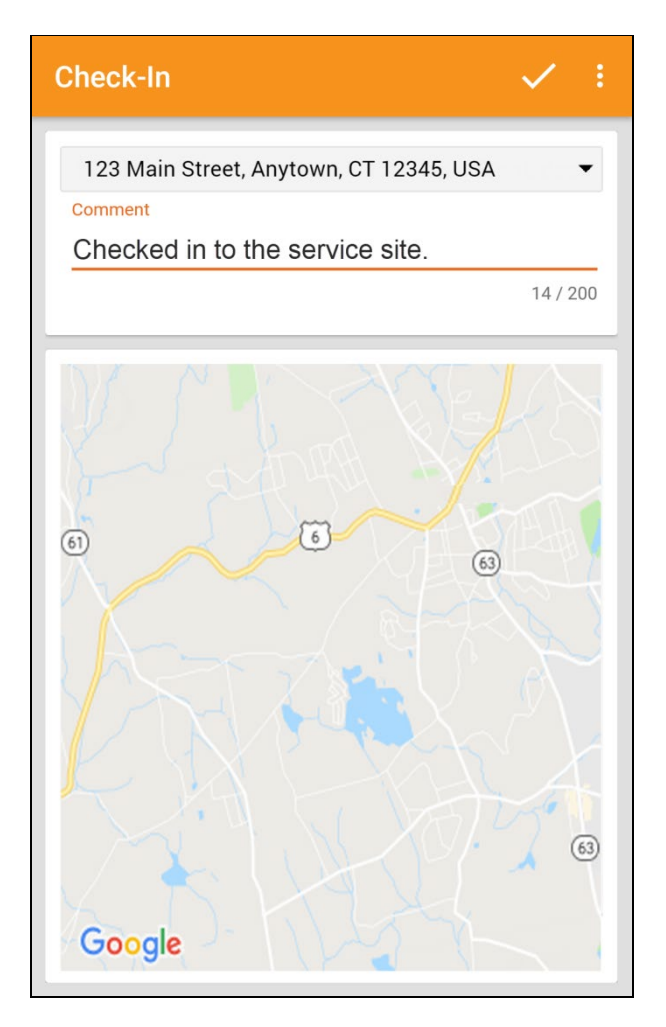

在签到日程表时,若服务的"资金来源"括号中有提及 EVV 供应商,将为以下州的用户显示 Check-In Location Type 字段:

- o 亚利桑那州 (Sandata)
- o 加利福尼亚州 (Sandata)
- o 特拉华州 (Sandata)
- o 纽约州 (eMedNY)
- o 北卡罗来纳州 (CareBridge、HHA、Sandata)
- o 宾夕法尼亚州 (Sandata)

© Therap Services 2003 - 2023. 最近更新日期:2023 年 10 月 16 日

美国专利 #8819785、#8739253、#8281370、#8528056、#8613054、#8615790、#9794257、#10586290、#10622103、#11410759、#11449954、#11728016

7

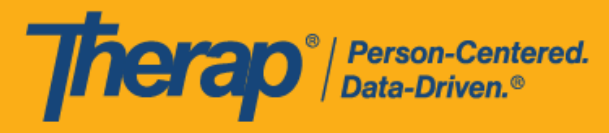

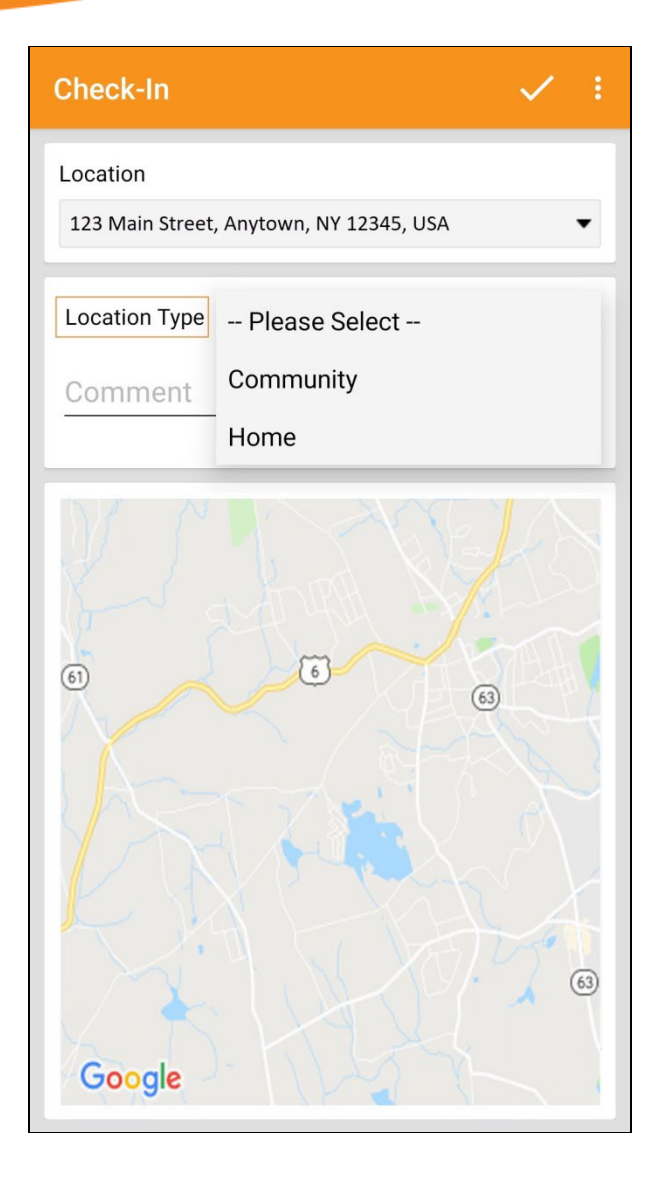

© Therap Services 2003 - 2023. 最近更新日期:2023 年 10 月 16 日

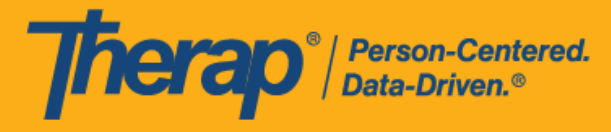

3. 成功完成签到后,用户将收到一条确认消息。

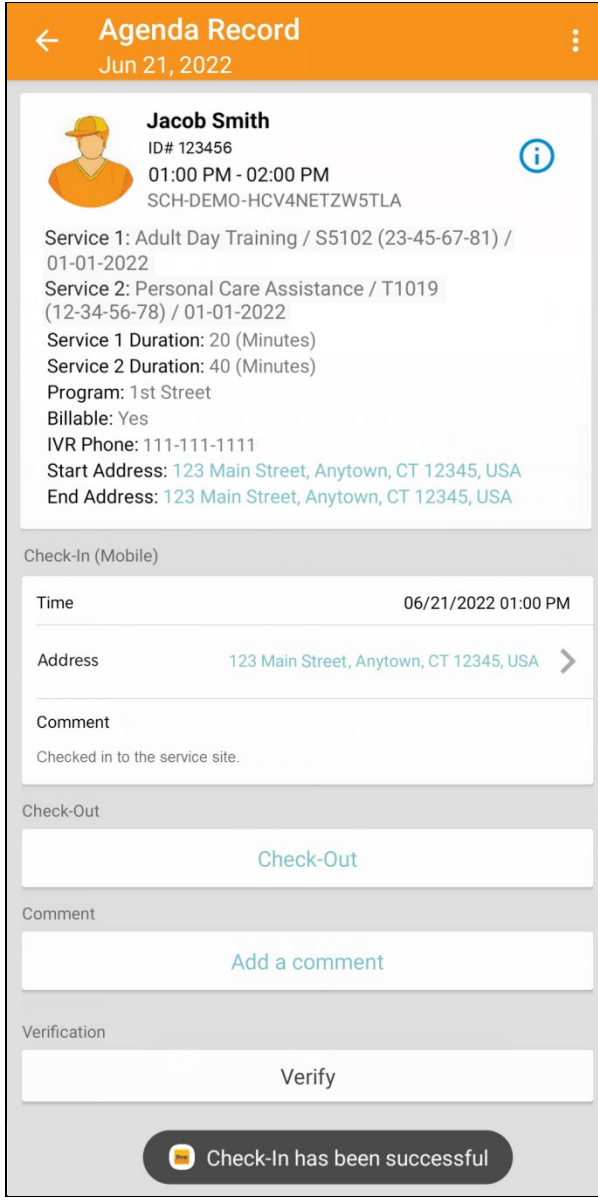

© Therap Services 2003 - 2023. 2009 - 2023 年 10 月 16 日 またには、このようには、このようには、このようには、このようには、最近更新日期<mark>: 2023 年 10 月 16 日</mark>

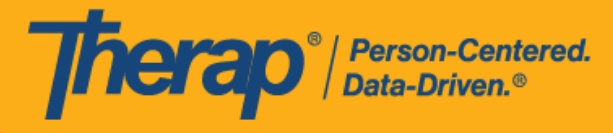

#### <span id="page-9-0"></span>4. 如果用户在预定时段的15分钟窗口期外签到,则需要输入签到注释。

Outside 15 minutes window. Check-In **Comment Required** 

OK

© Therap Services 2003 - 2023. 2009 - 2023 年 10 月 16 日 またには、このようには、このようには、このようには、このようには、最近更新日期<mark>: 2023 年 10 月 16 日</mark>

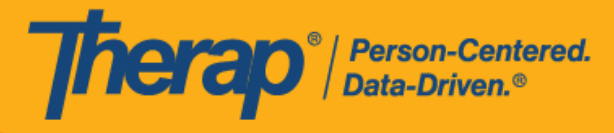

#### **签**退

### **[**[回到](#page-0-0)**顶**部**]**

1. 一旦用户签到,**Check-Out** 链接就会启用。

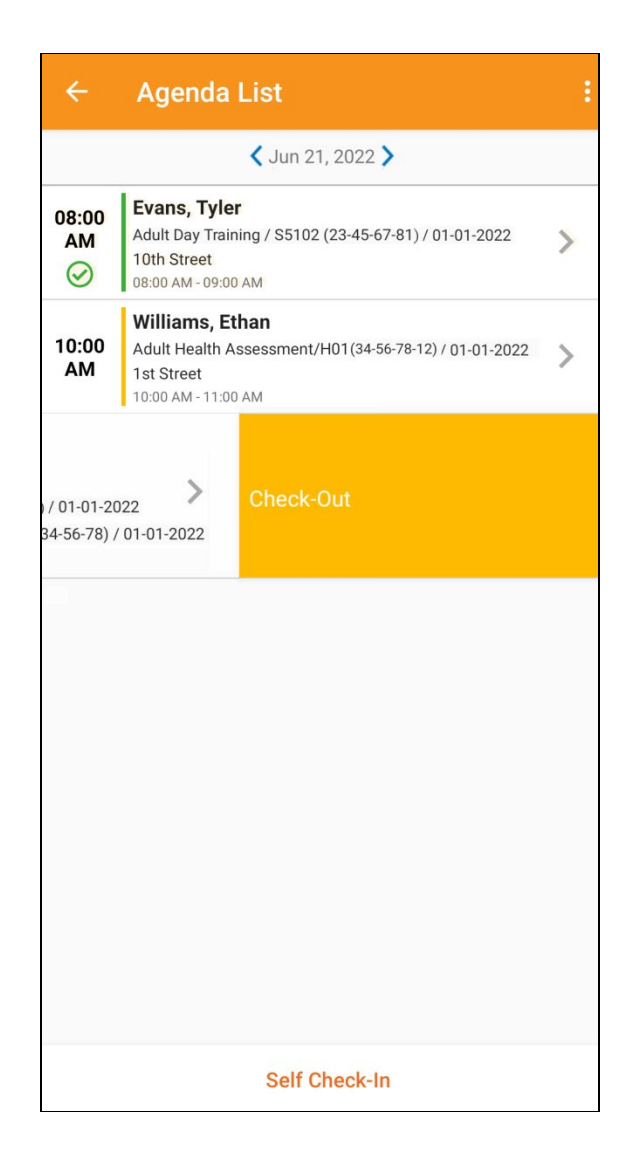

© Therap Services 2003 - 2023. 最近更新日期:2023 年 10 月 16 日

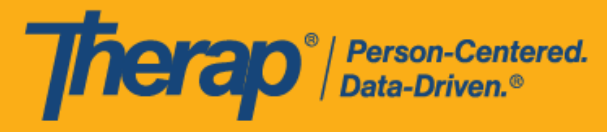

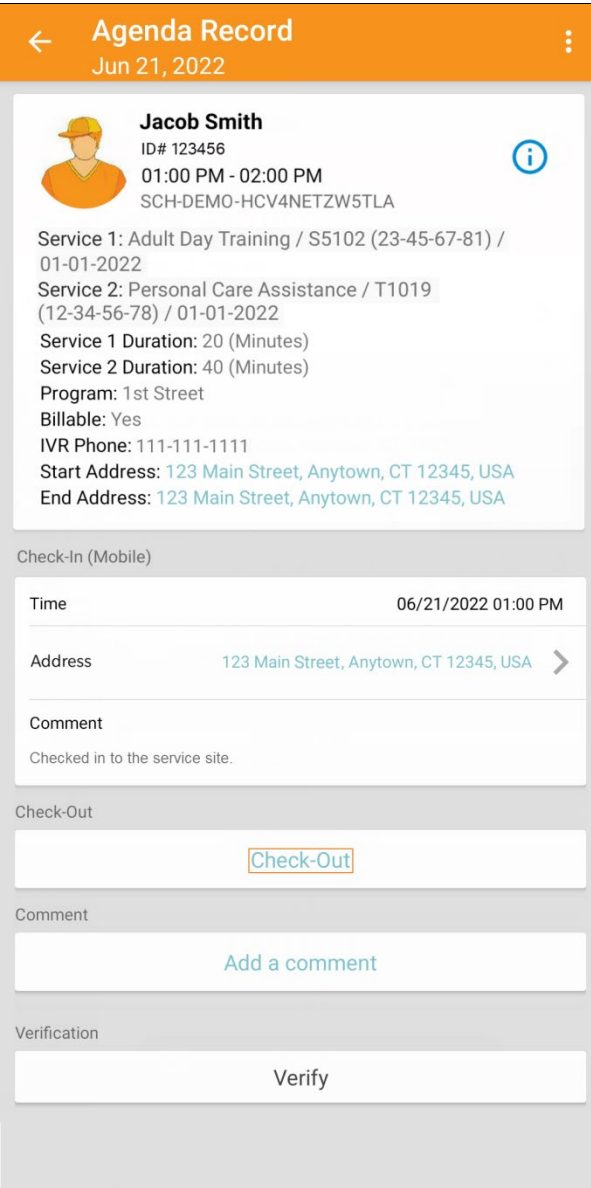

© Therap Services 2003 - 2023. 2009 - 2023 年 10 月 16 日 またには、このようには、このようには、このようには、このようには、最近更新日期<mark>: 2023 年 10 月 16 日</mark>

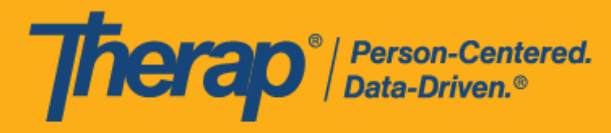

2. 如果为提供者启用了认证,则在单击 Check-Out 链接后,签退期间将显示一条认证消息。

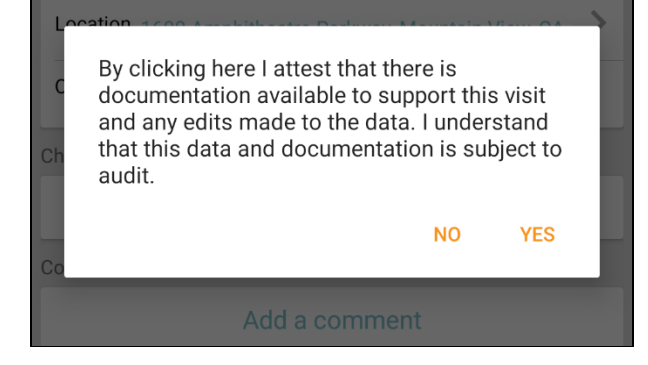

3. 签退时,用户可以选择最能描述其当前位置的地址并可输入注释。如果在 Scheduling/EVV Provider Preference 页面中启用了 Enable Travel Distance 选项,用户还可以在 Travel Distance (Miles) 字段中输入行驶距离。然后,用户需要单击页面右上角的勾选标记符号才能 成功签退。

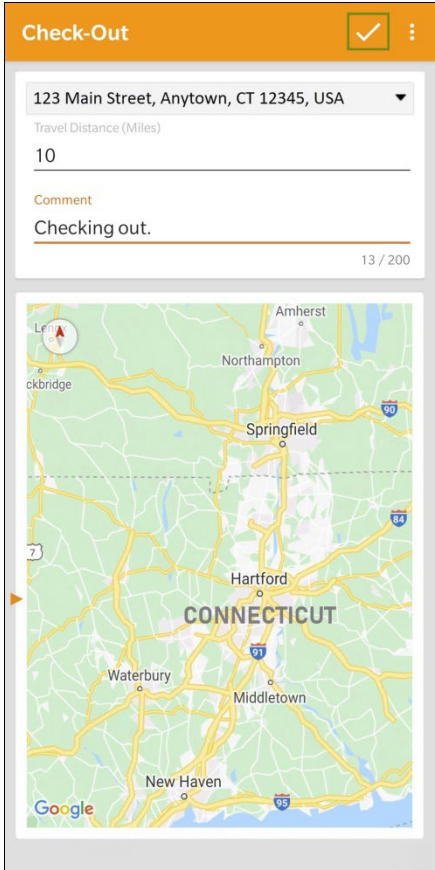

© Therap Services 2003 - 2023. 最近更新日期:2023 年 10 月 16 日

herap<sup>®</sup>/Person-Centered.

对于北达科他州的用户,如果服务具有不同的农村差别费率,则用户在从日程时段表签退时 将看到具有不同等级的 Rural Differential Rate 字段。如果选择的等级的单位费率 (\$) 高于在 预授权表单上的 Rate Amount 字段中选择的费率,则将显示以下错误消息:*Selected tier exceeded max limit*.

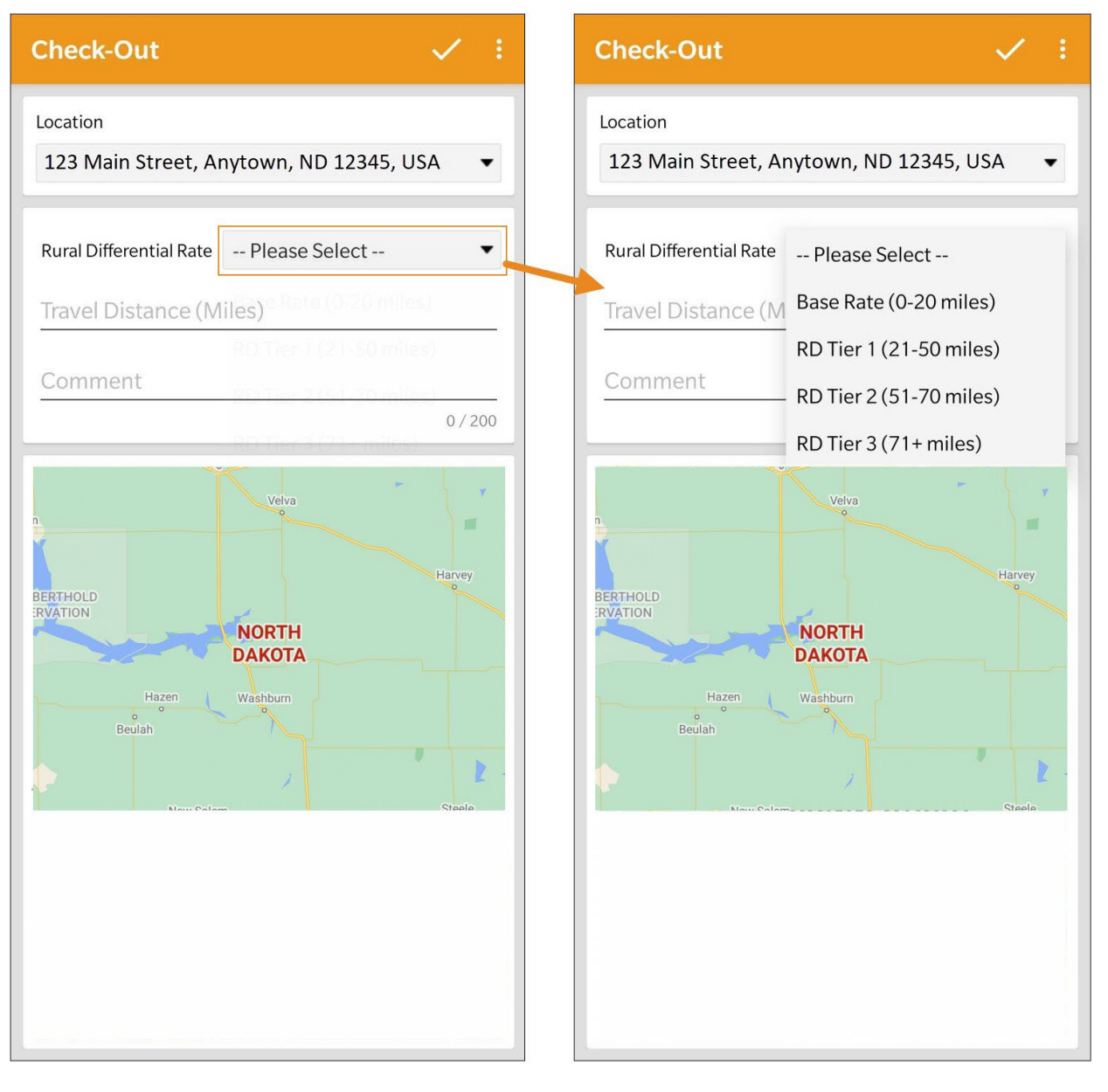

在签退日程表时,若服务的"资金来源"括号中有提及 EVV 供应商,将为以下州的用户显示 Check-In Location Type 字段:

© Therap Services 2003 - 2023. 最近更新日期:2023 年 10 月 16 日

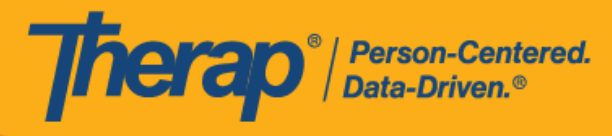

- o 亚利桑那州 (Sandata)
- o 加利福尼亚州 (Sandata)
- o 特拉华州 (Sandata)
- o 纽约州 (eMedNY)
- o 北卡罗来纳州 (CareBridge、HHA、Sandata)
- o 宾夕法尼亚州 (Sandata)

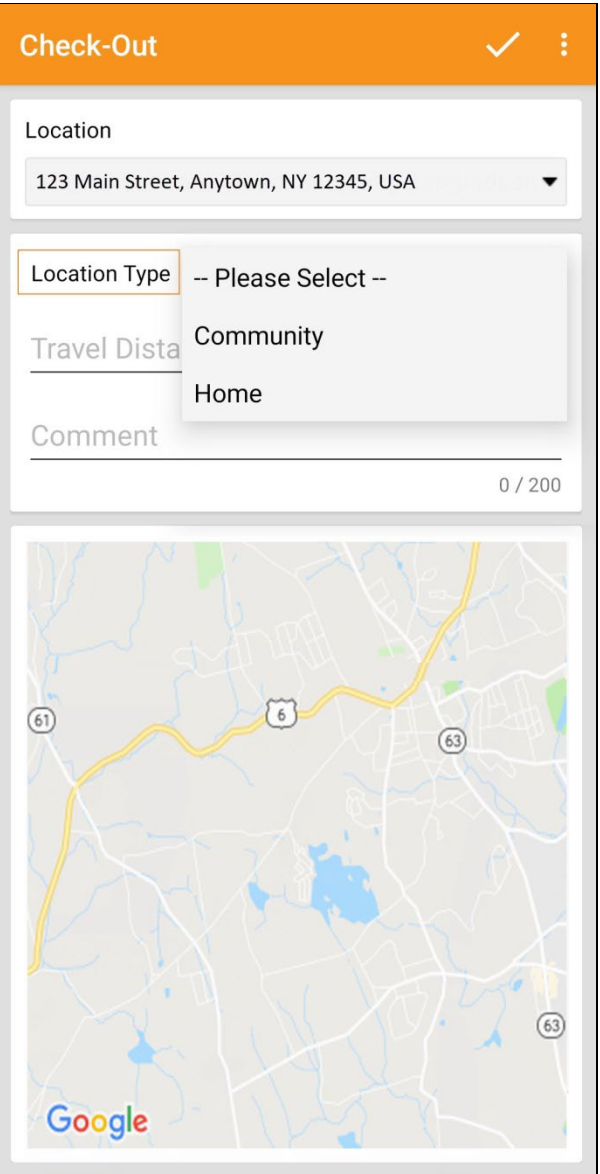

© Therap Services 2003 - 2023. 最近更新日期:2023 年 10 月 16 日

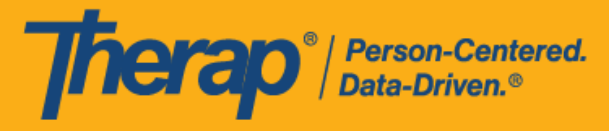

在签退日程表时,若服务的 EVV 供应商为"HHA",明尼苏达州的用户将会看到 Residing Caregiver 字段。

第 **23.0** 版移动应用:对于明尼苏达州的用户,在签退日程表时,若服务的 EVV 供 应商为"HHA",标题为 Residing Caregiver 的必填字段将出现在日程时段表中。用 户需要在此字段中选择 **Yes** 或 **No** 才能完成签退。

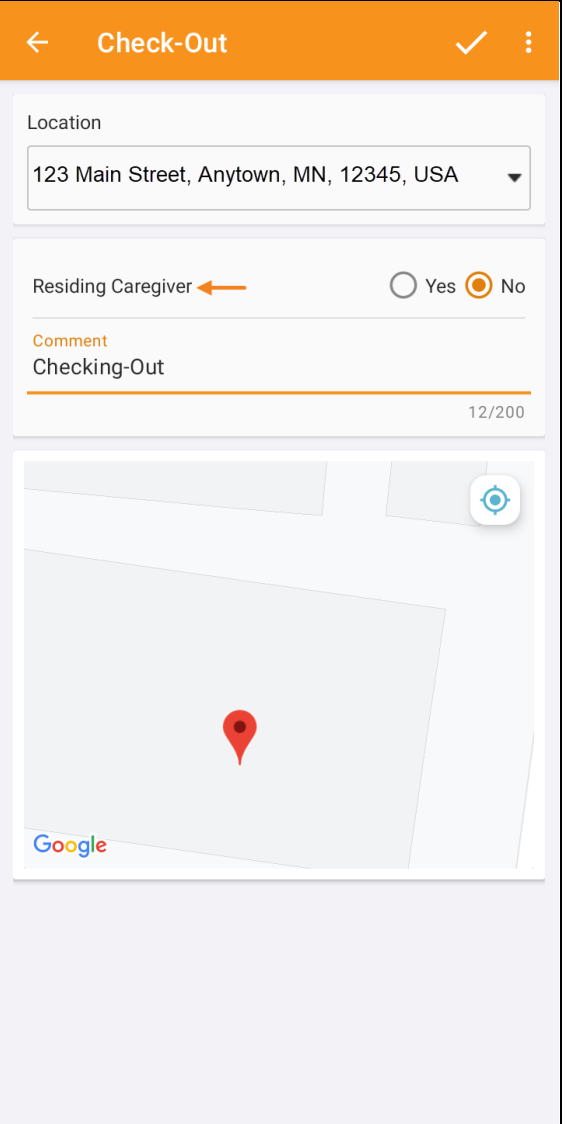

© Therap Services 2003 - 2023. 最近更新日期:2023 年 10 月 16 日

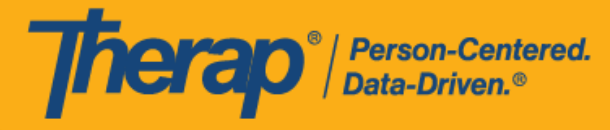

4. 如果用户在预定时段的 15 分钟窗口期外签退,则需要输入签退注释。

Outside 15 minutes window. Check-Out **Comment Required** 

OK

5. 签到和签退完成后,"Agenda Record"页面将显示如下。输入的行程距离将显示在"Travel Info" 部分中。日程安排数据收集方法显示在 Check-In 和 Check-Out 标题旁边。可用的数据收集方 法有网络、离线、移动、IVR、FVV 和 TeleHealth。"Check-In"和"Check-Out"部分的位置字 段旁边有一个箭头,用户可点击此箭头前往地图上的签到和签退的地址和位置。

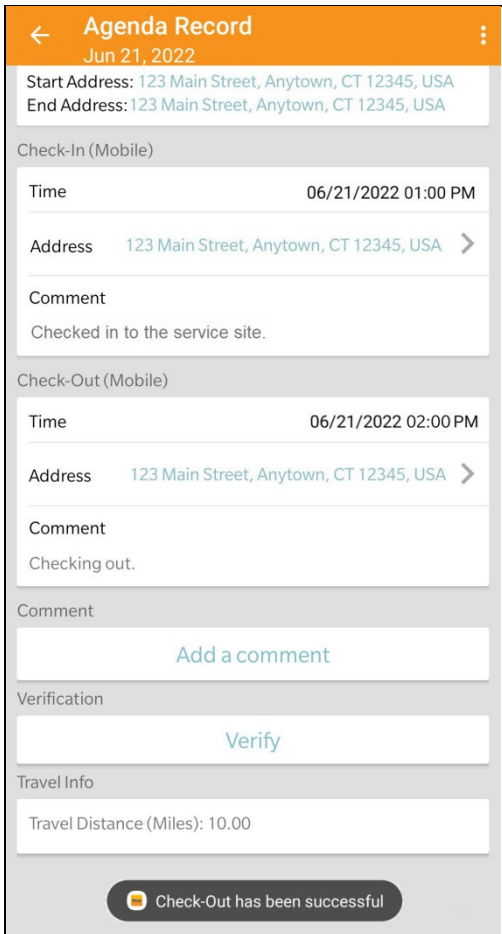

© Therap Services 2003 - 2023. 最近更新日期:2023 年 10 月 16 日

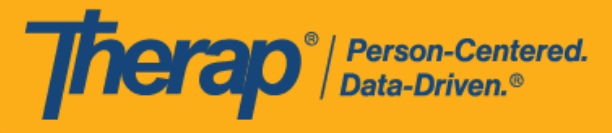

#### <span id="page-17-0"></span>添加注**释**

## **[**[回到](#page-0-0)**顶**部**]**

1. 用户可通过 **Add a comment** 链接添加注释。

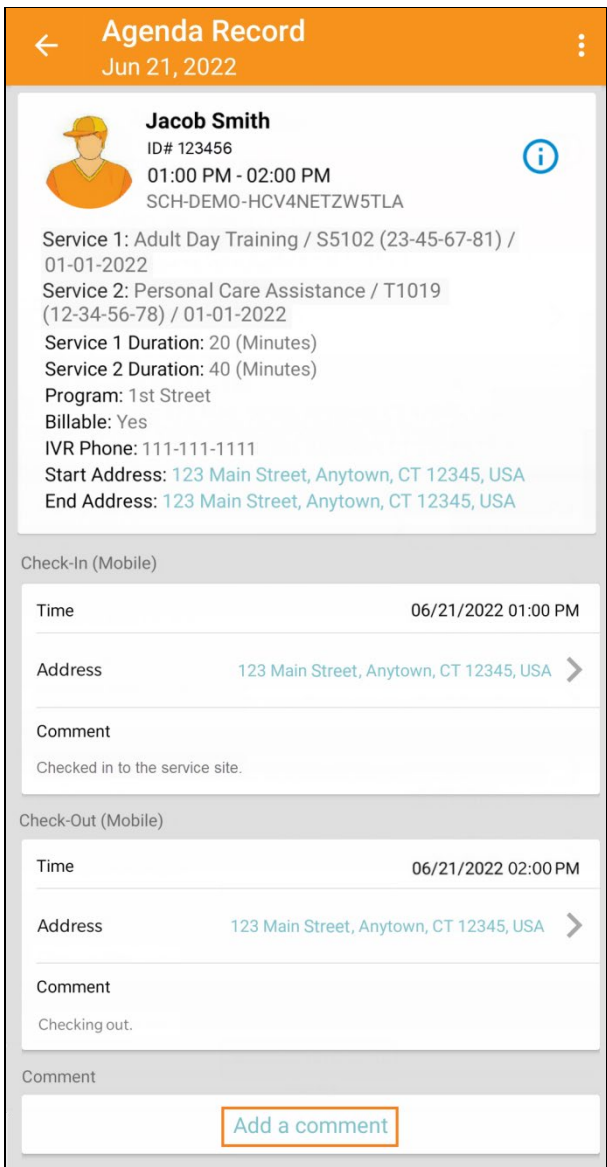

© Therap Services 2003 - 2023. 最近更新日期:2023 年 10 月 16 日

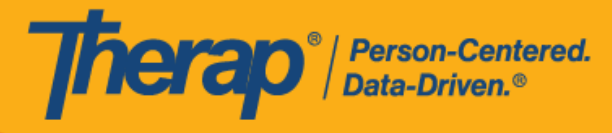

2. 提交注释后,将弹出一个确认注释已保存的对话框。

Comment has been successfully saved OK

3. 稍后可以通过单击 **Submit** 按钮来编辑注释。

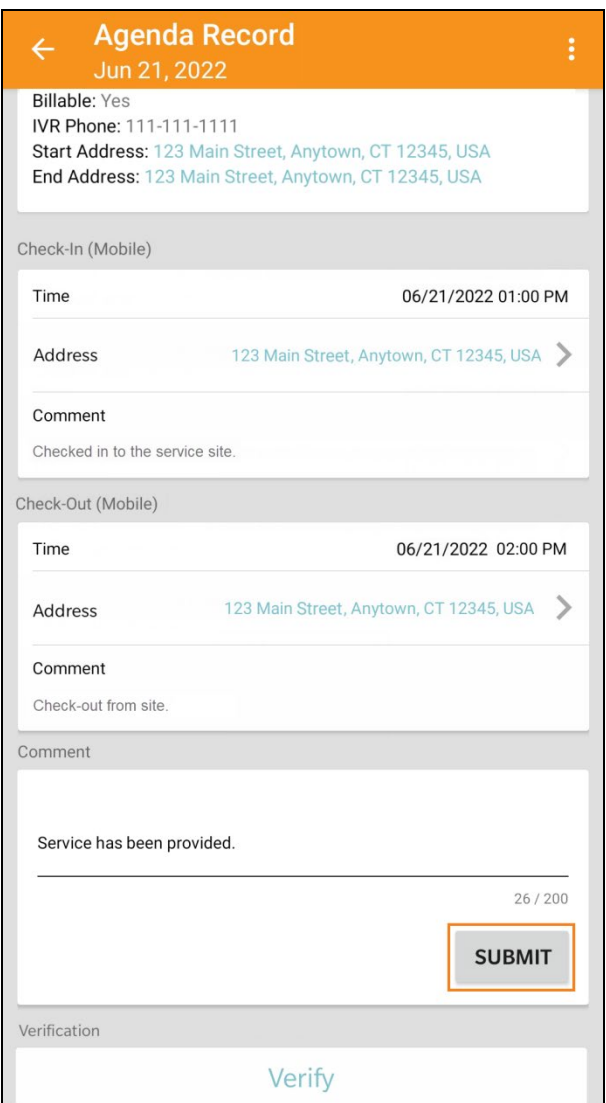

© Therap Services 2003 - 2023. 最近更新日期:2023 年 10 月 16 日

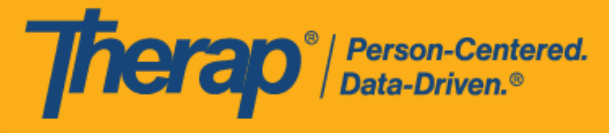

<span id="page-19-0"></span>**验证**

#### **[**[回到](#page-0-0)**顶**部**]**

1. 完成签到和签退步骤后,即可对预定时段进行验证。用户将能够在签退后 15 分钟内添加签名 或语音验证。如果在 Therap 网络应用程序的"Schedule/EVV Provider Preference"页面上启 用了标题为 Disable Verification 的字段,则移动应用程序的"Agenda Record"页面上将不再显 示日程时段的"Verification"部分,因此用户将无法为日程收集签名或语音验证。如果在提供者 的"Schedule/EVV Provider Preference"页面上启用了 Disable Verification Validation 字段, 则即使在签退 15 分钟后,分配到此日程时段的工作人员也能够从移动应用程序收集签名或语 音验证。如果在提供者的 "Schedule/EVV Provider Preference" 页面上启用了 Enable Verification for Scheduler Edited Slot,则分配到日程时段的工作人员就可以通过移动应用程 序收集经手动编辑的日程时段的签名或语音验证。单击 **Verify** 按钮将显示两个选项来验证日 程。用户可选择 **Signature** 链接来录制签名进行验证,选择 **Voice** 链接录制语音进行验证。

> 第 **2023.5.5** 版:如果在提供者的"Schedule/EVV Provider Preference"页面上选择 了 Disable Verification Validation 字段,则即使在签退 15 分钟后,也可让分配到 此日程时段的工作人员从移动应用程序收集签名或语音验证。

> **第 23.5 版移动应用:**如果在提供者的"Schedule/EVV Provider Preference"页面 上选择了 Enable Verification for Scheduler Edited Slot,则可让分配到日程时段 的工作人员通过移动应用程序收集经手动编辑的日程时段的签名或语音验证。

> **第 23.6 版移动应用:**如果在 Therap 网络应用程序的"Schedule/EVV Provider Preference"页面上启用了标题为 Disable Verification 的字段,则移动应用程序的 "Agenda Record"页面上将不再显示日程时段的"Verification"部分,因此用户将无 法为日程收集签名或语音验证。

© Therap Services 2003 - 2023. 最近更新日期:2023 年 10 月 16 日

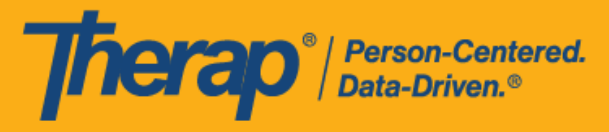

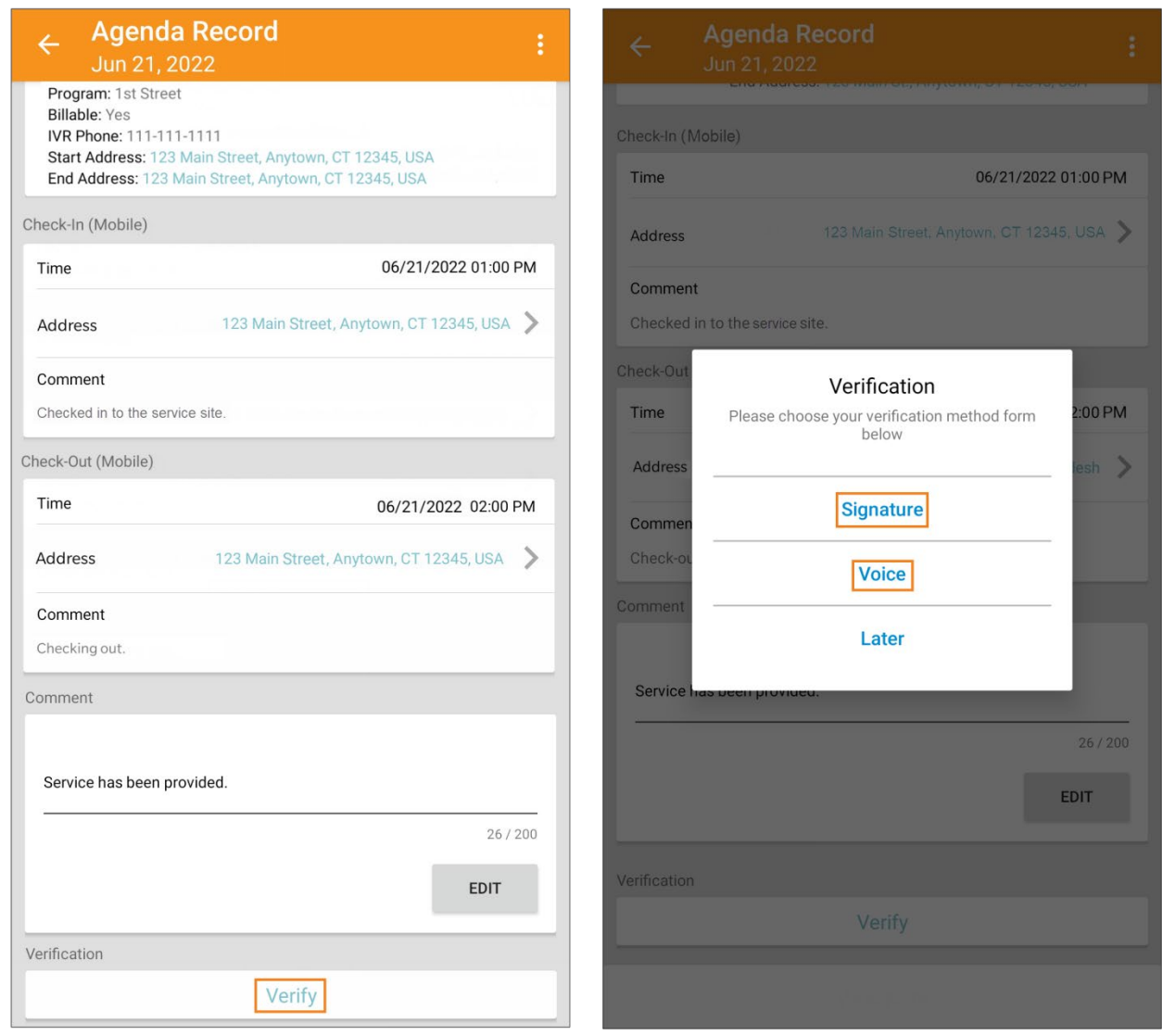

21

© Therap Services 2003 - 2023. 2009 - 2023 年 10 月 16 日 またには、このようには、このようには、このようには、このようには、最近更新日期<mark>: 2023 年 10 月 16 日</mark>

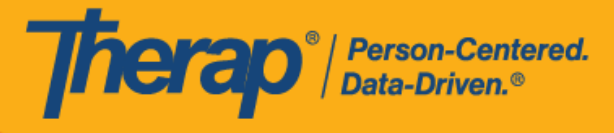

2. 要通过签名进行验证,请单击 Signature 链接,随后将出现一个页面,用户可以在其中进行 签名。签名后,用户可以使用 **Submit** 按钮提交,使用 **Cancel** 按钮返回上一页,也可使用 **Clear** 按钮清除签名。

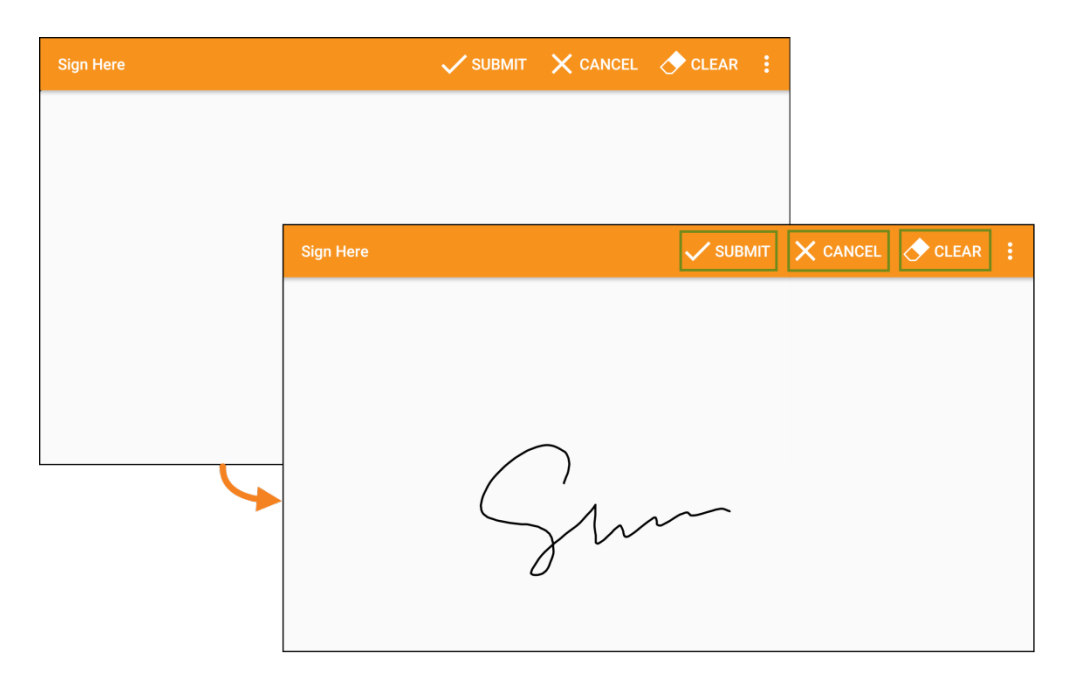

3. 记录签名并选择 Submit 按钮后, 验证消息将出现在屏幕顶部。

◯ Verified with Signature

© Therap Services 2003 - 2023. 最近更新日期:2023 年 10 月 16 日

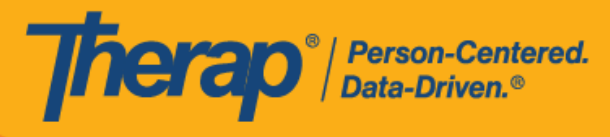

4. 要通过语音进行验证,请单击 Voice 链接,将出现"Voice Recorder"页面。单击麦克风图标将 开始录制语音以进行验证。点击停止图标将停止录制。语音最长可录制 10 秒。

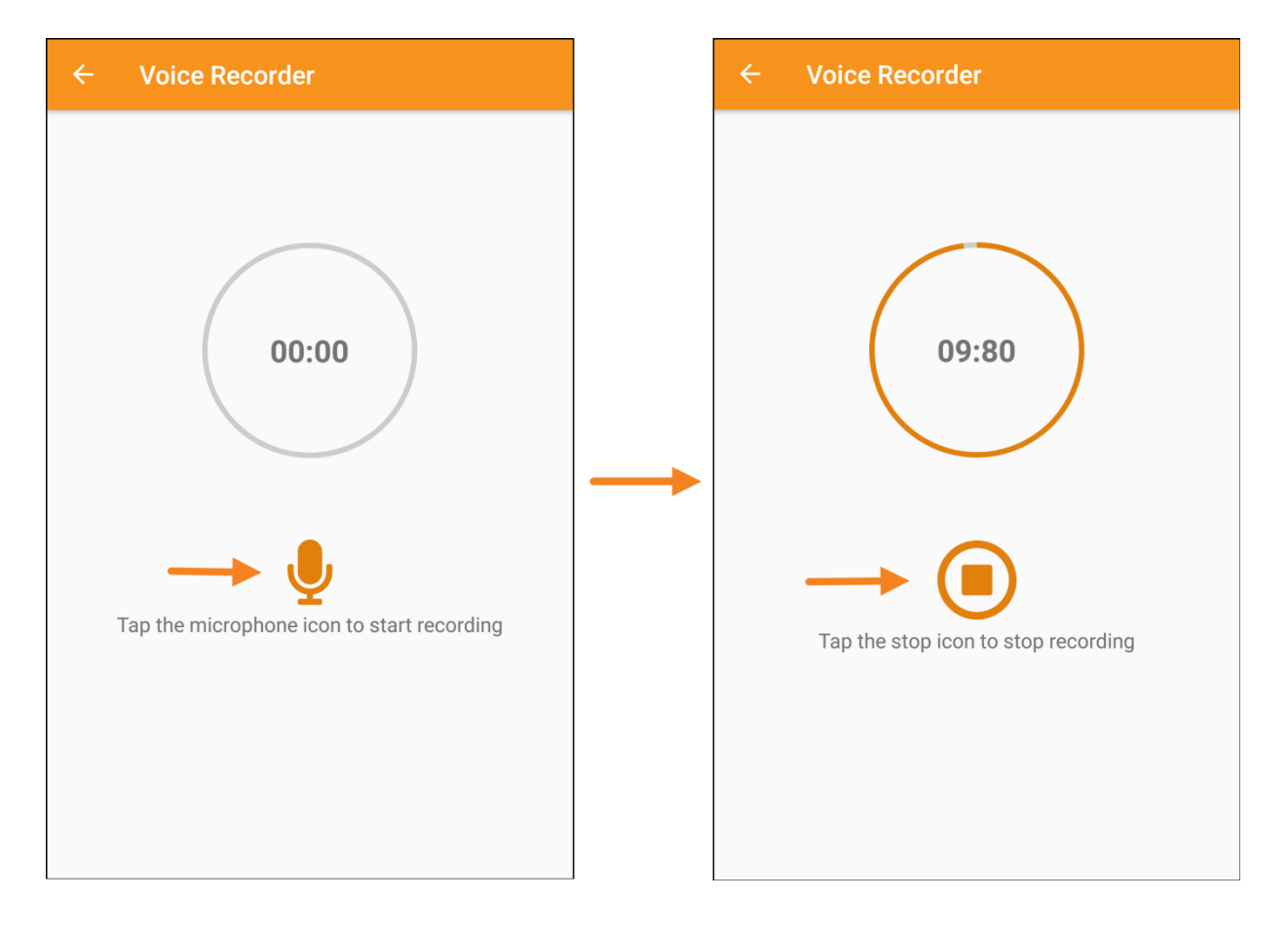

© <mark>Therap Services 2003 - 2023.</mark> 2003 - 2023 年 10 月 16 日 またには、このようには、このようには、このようには、このようになる。最近更新日期:2023 年 10 月 16 日

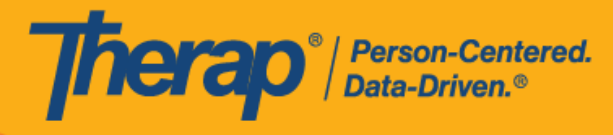

5. 录制完语音后,用户可以通过点击播放图标来收听录音,也可以通过单击 **Retake Voice** 按钮 来重录语音。点击 **Submit** 按钮将提交录音以供验证。

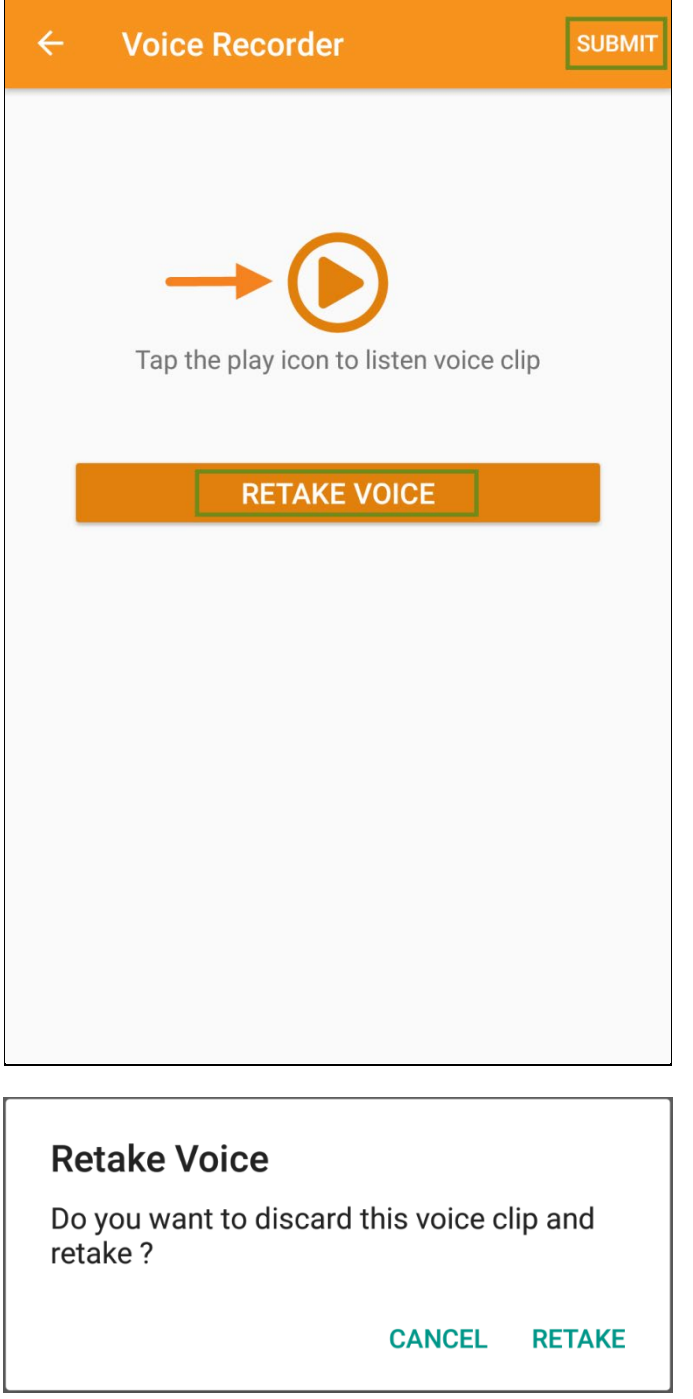

© Therap Services 2003 - 2023. 最近更新日期:2023 年 10 月 16 日

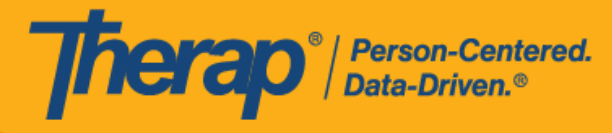

6. 记录语音并选择 **Submit** 按钮后,验证消息将出现在屏幕顶部。

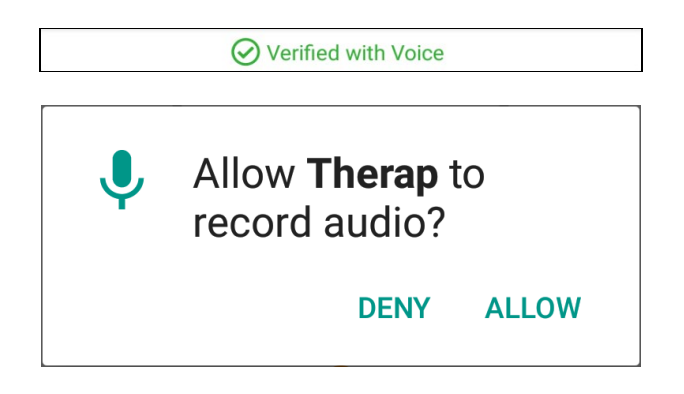

7. "Agenda List"上经过验证的日程旁边将有一个绿色勾选标记。

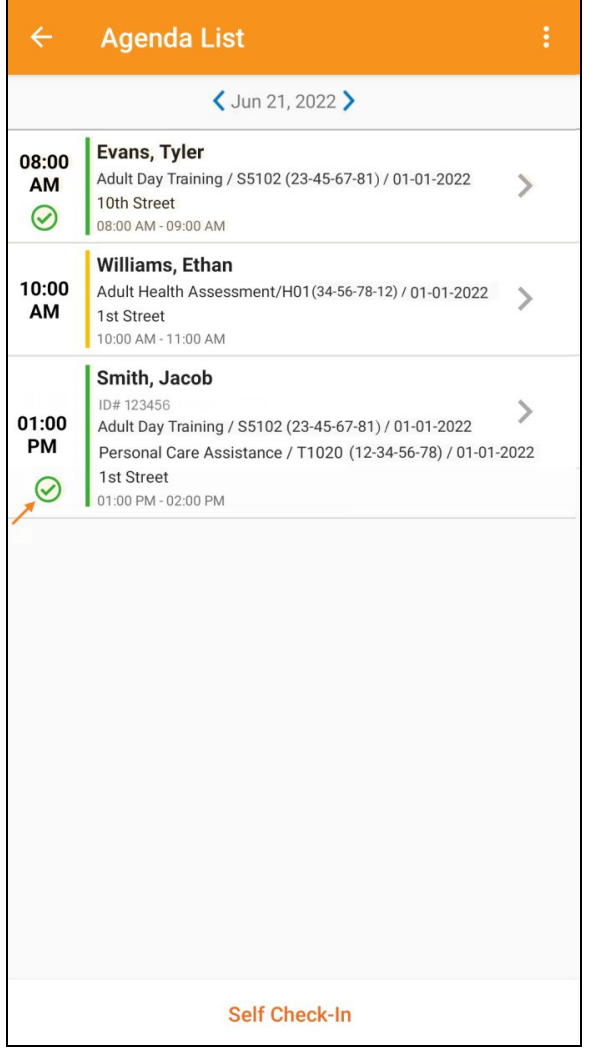

© Therap Services 2003 - 2023. 最近更新日期:2023 年 10 月 16 日